W przypadku dystrybutora Incom zmienił się sposób pobierania oferty. Każdy klient korzystający z tego dystrybutora musi zalogować się do swojego panelu a następnie przejść do zakładki Usługi → Oferta XML, gdzie ukaże Nam się taki widok. Klient również musi mieć aktywny "token dostępowy".

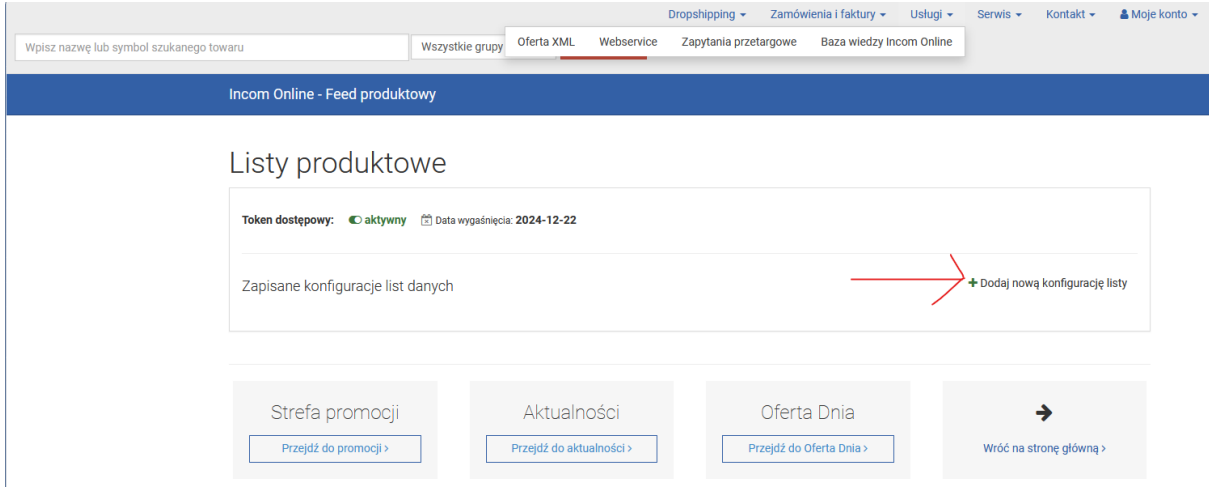

Należy wygenerować sobie 3 pliki naciskając na załączniku wyżej "Dodaj nową konfigurację listy":

- 1. Kategorie (Grupy towarowe/ Grupy produktowe)
- 2. Duży XML
- 3. Mały XML

W przypadku punktu 1, tj. Kategorii należy ustawić to w sposób jak na obrazku poniżej oraz kliknąć przycisk "Zapisz konfigurację dla nowej listy danych", gdzie po zapisie należy skopiować link do pliku i podać go w Automat → Logowanie w aplikacji do pola "Kategorie XML":

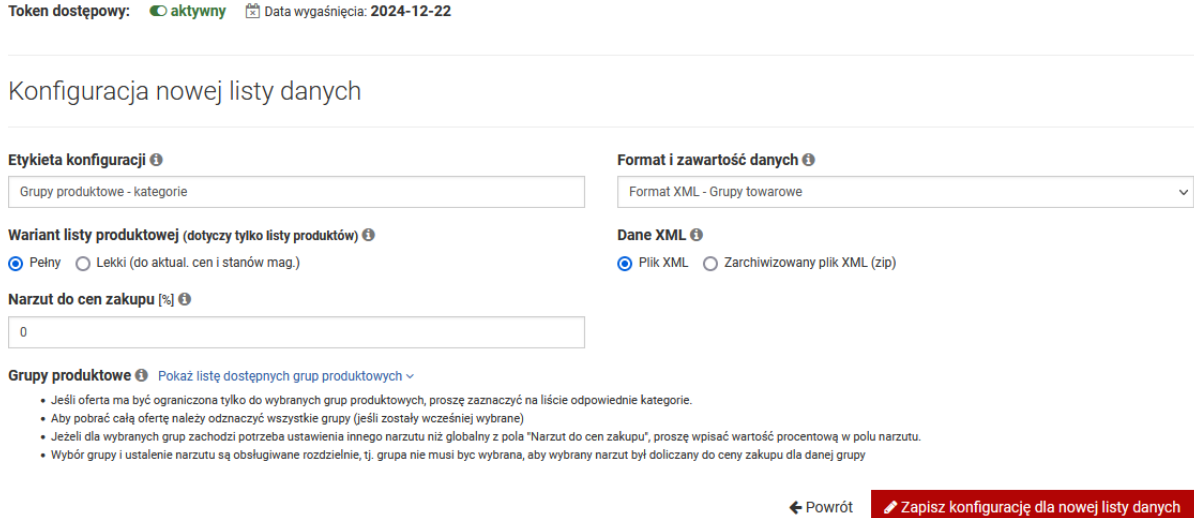

W przypadku punktu 2, tj. Duży XML należy wygenerować plik w taki sposób jak na obrazku poniżej i podać go w Automat → Logowanie w aplikacji do pola "Duży XML":

Token dostępowy: C aktywny (x) Data wygaśnięcia: 2024-12-22

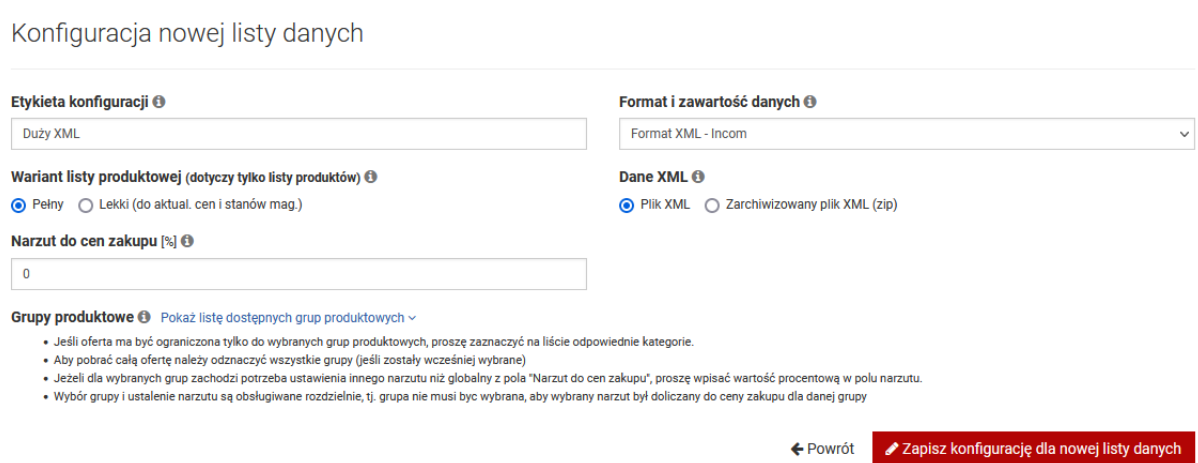

W przypadku punktu 3, tj. Mały XML należy wygenerować plik w taki sposób jak na obrazku poniżej i podać go w Automat  $\rightarrow$  Logowanie w aplikacji do pola "Mały XML":

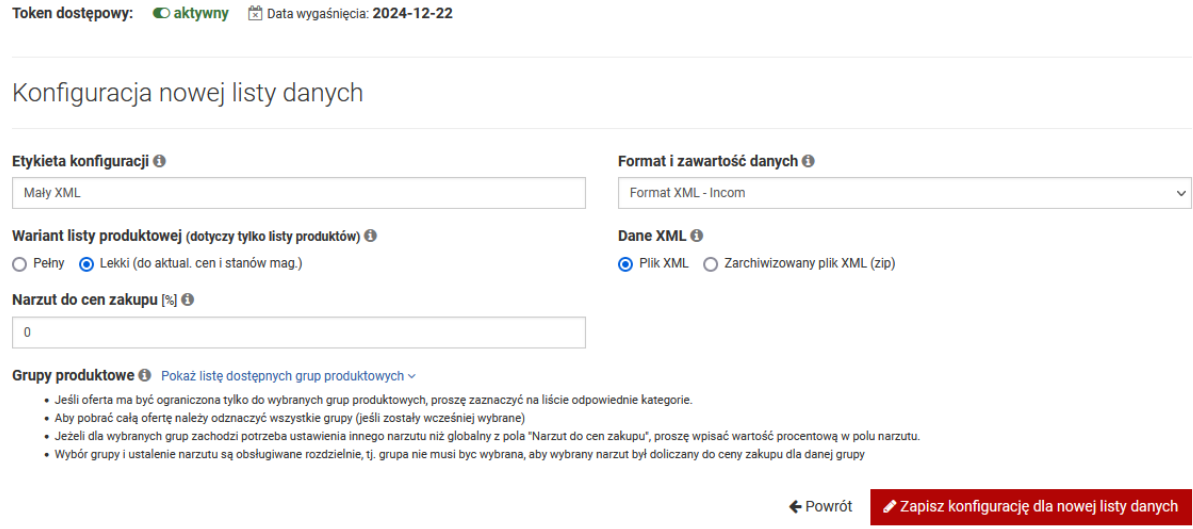

Oczywiście pole "Etykieta konfiguracji" służy tylko do krótkiego opisu danej listy po stronie dystrybutora Incom, każdy klient może to nazwać dowolnie.

Po wykonaniu wszystkich czynności prawidłowo powinniśmy mieć mniej więcej taki widok:

## Listy produktowe

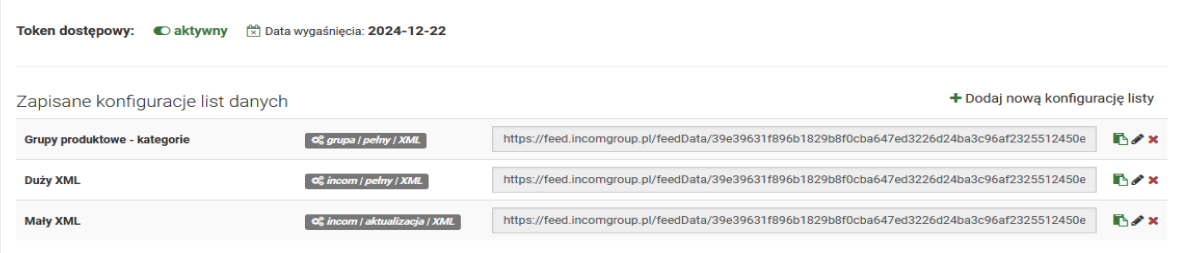